## Download and Install the GlobalProtect App for Mac

Before connecting to the GlobalProtect network, you must download and install the GlobalProtect app on your Mac. Use the following steps to download and install the app:

STEP 1 | Log in to the GlobalProtect portal.

- 1. Launch a web browser and go to the following URL:  **https://vpn.usf.edu**
- 2. On the portal login page, enter your **NetID** and **Password**, and then click **LOG IN**.

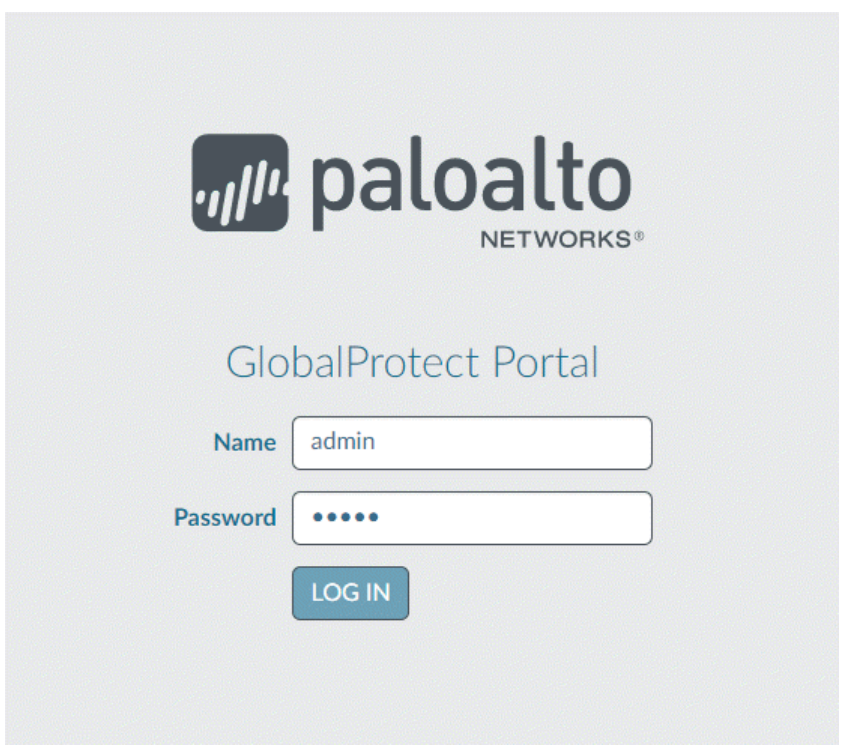

STEP 2 | Navigate to the app download page.

In most instances, the app download pages appears immediately after you log in to the portal. Use this page to download the latest app software package.

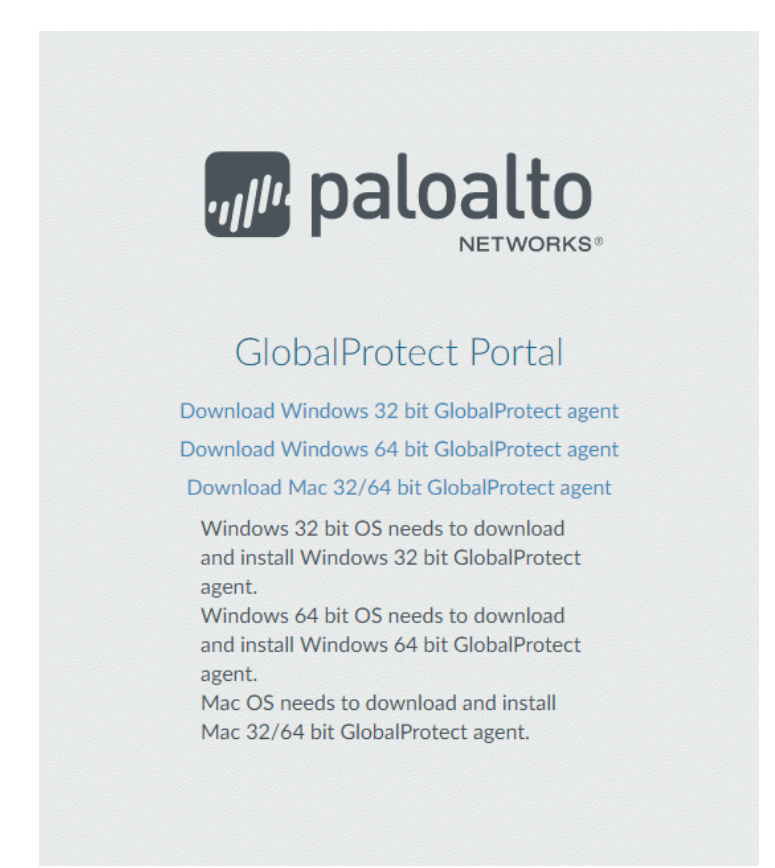

If your system administrator has enabled GlobalProtect Clientless VPN access, the applications page opens after you log in to the portal (instead of the app download page). Select **GlobalProtect Agent** to open the download page.

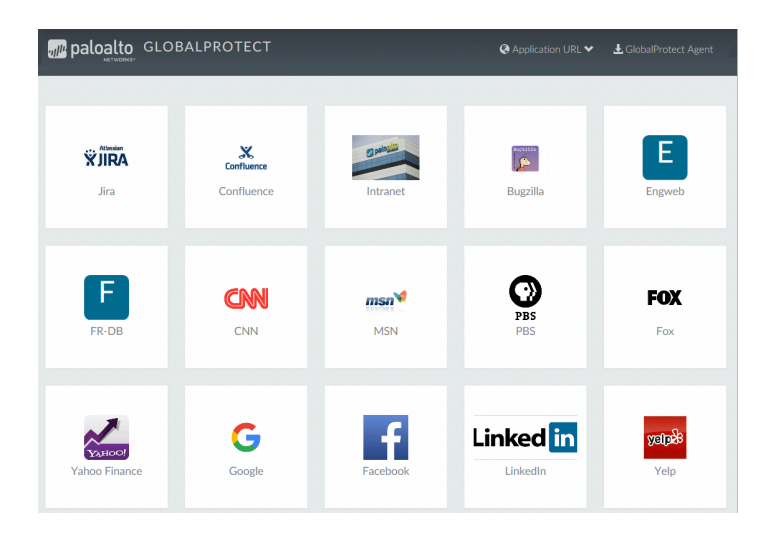

STEP 3 | Download the app.

- 1. Click **Download Mac 32/64 bit GlobalProtect agent**.
- 2. When prompted, **Run** the software.
- 3. When prompted again, **Run** the GlobalProtect Installer.

STEP 4 | Complete the GlobalProtect app setup using the GlobalProtect Installer.

1. From the GlobalProtect Installer, click **Continue**.

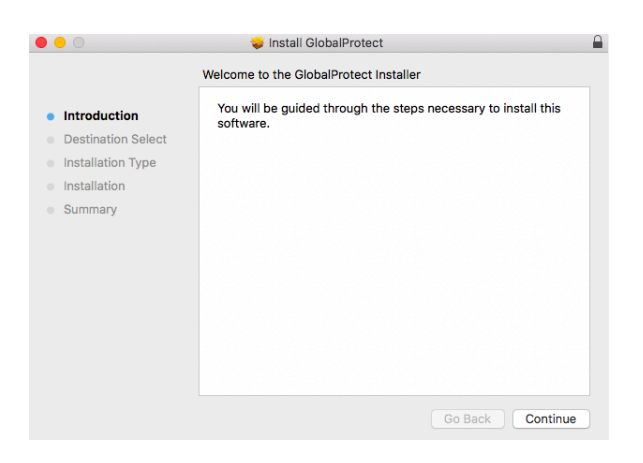

1. On the **Destination Select** screen, select the installation folder for the GlobalProtect app, and then click **Continue**.

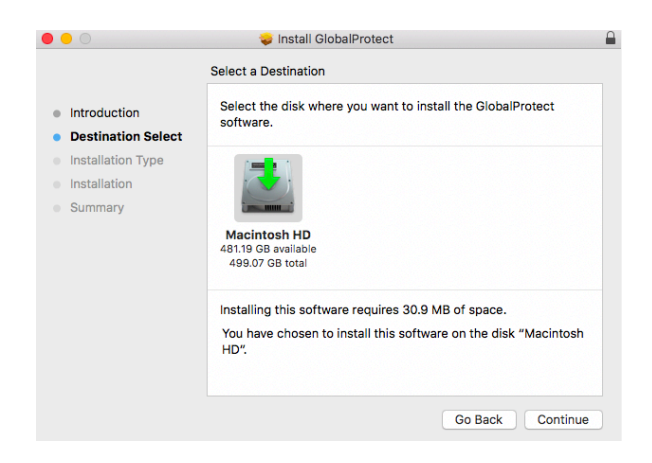

- 2. On the **Installation Type** screen, select the **GlobalProtect** installation package check box, and then click **Continue**.
- 3. Click **Install** to confirm that you want to install GlobalProtect.
- 4. When prompted, enter your **User Name** and **Password**, and then click **Install Software** to begin the installation.
- 5. After installation is complete, **Close** the installer.

STEP 5 | Log in to GlobalProtect.

- 1. Launch the GlobalProtect app by clicking the system tray icon. The status panel opens.
- 2. Enter [vpn.usf.edu](http://vpn.usf.edu), and then click **Connect**.

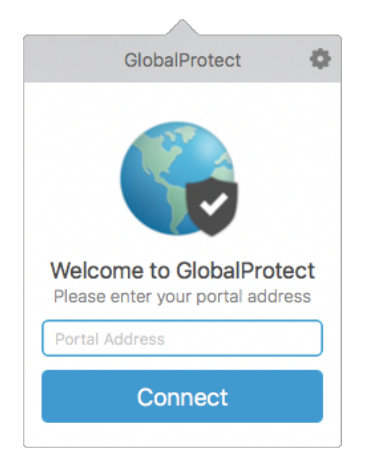

3. (Optional) By default, you are automatically connected to the **Best Available**  gateway, based on the configuration that the administrator defines and the response times of the available gateways. To connect to a different gateway, select the gateway from the **Gateway** drop-down (for external gateways only). *This option is only available if your administrator enables manual gateway selection.* 

- 4. Click **Connect** to initiate the connection.
- 5. (Optional) If prompted, enter your **Username** and **Password**, and then click **Sign In**. If authentication is successful, you are connected to your corporate network, and the status panel displays the **Connected** or **Connected - Internal** status. If your administrator sets up a GlobalProtect welcome page, it displays after you log in successfully.